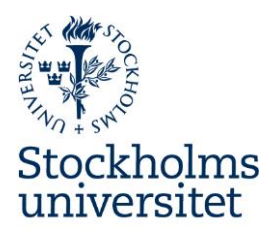

# **Stockholms universitets** manual för ReachMee 9

version 1.3 2022-01-18

### Personalavdelningen

Stockholms universitet

Besöksadress:

Telefon: 08-16 20 00

106 91 Stockholm

www.su.se

E-post: rekrytering@su.se

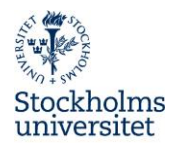

# Innehåll

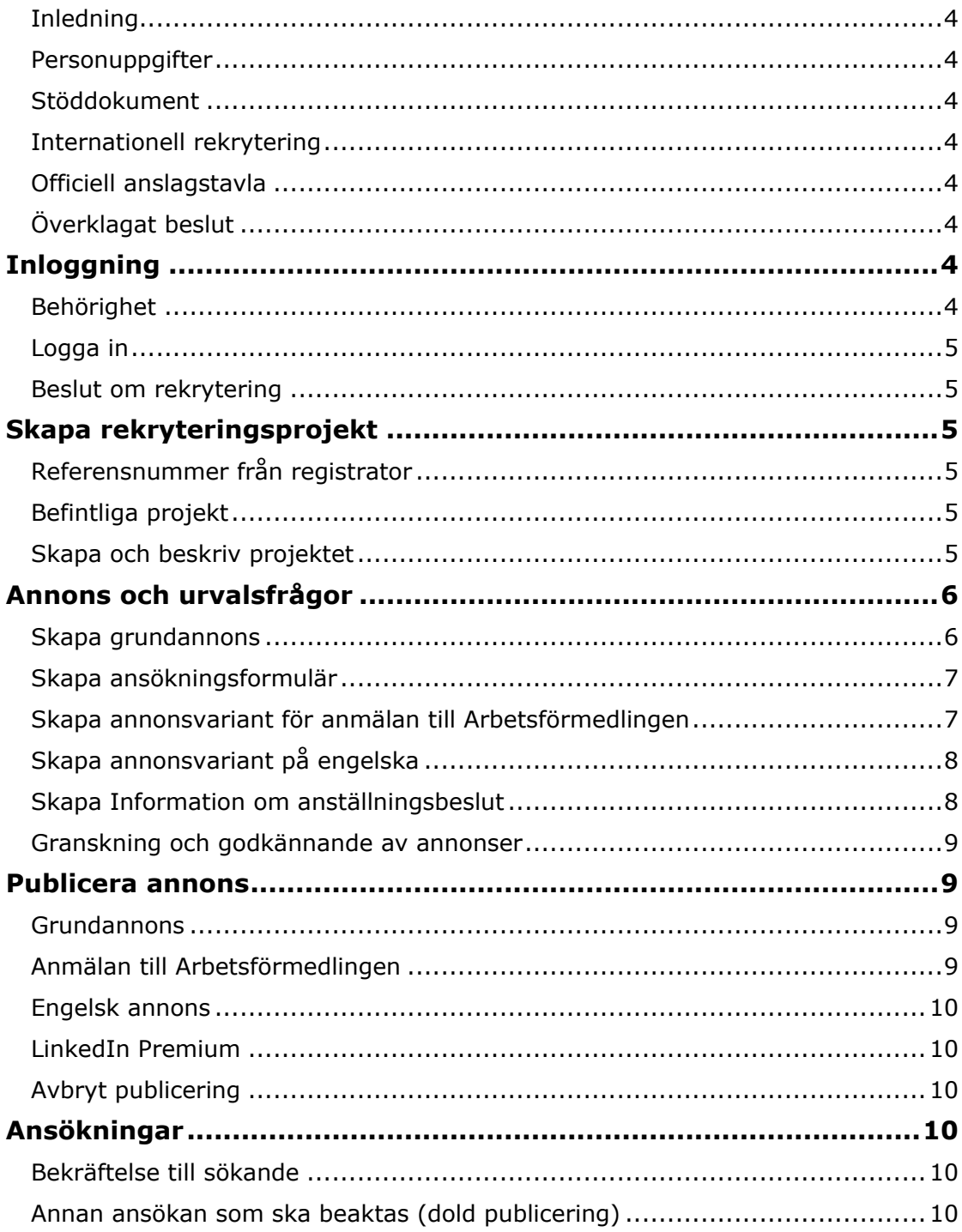

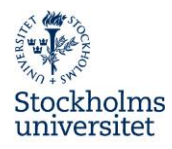

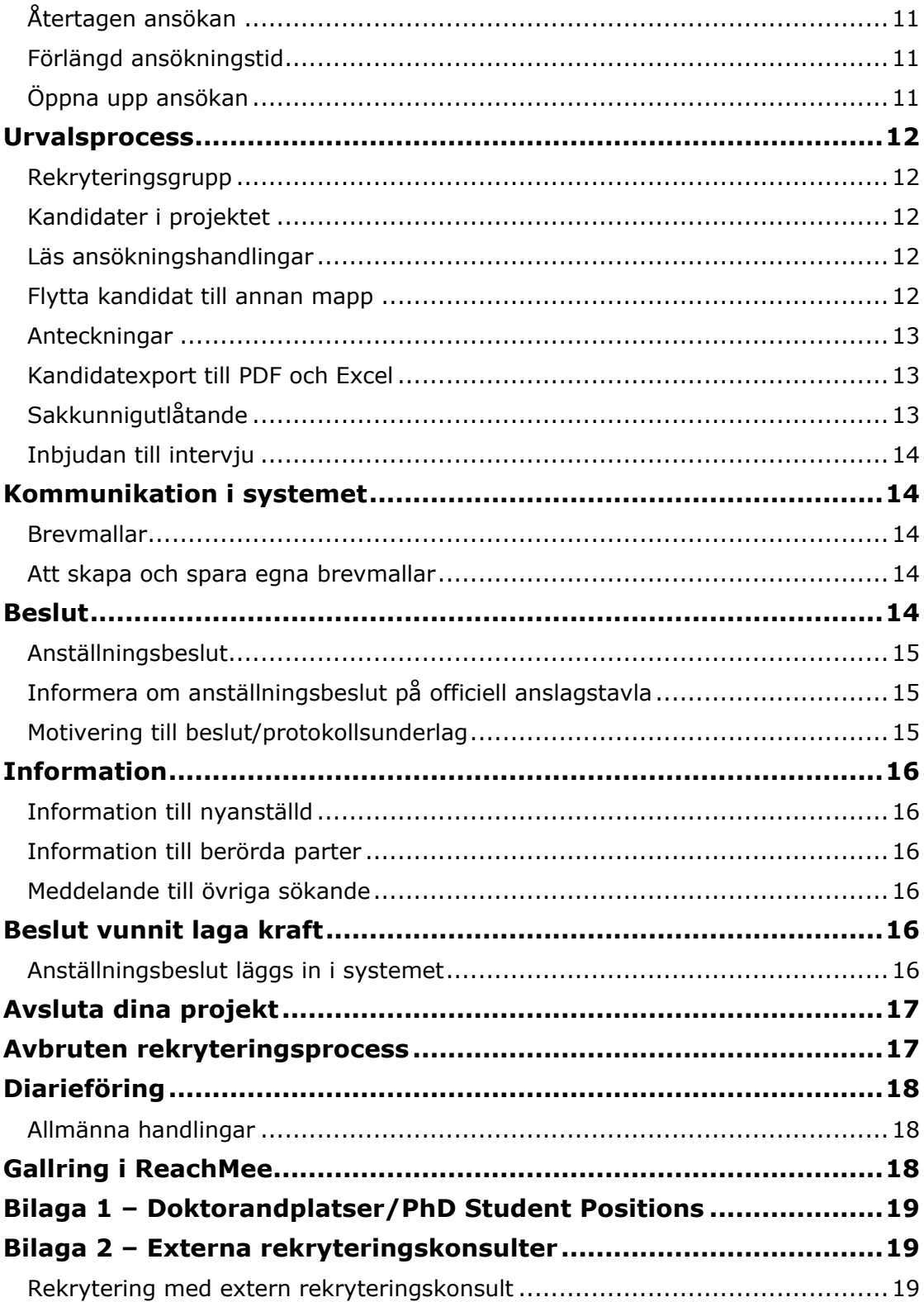

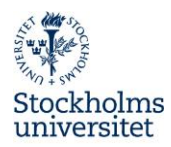

### <span id="page-3-0"></span>**Inledning**

Rekryteringssystemet ska vara ett stöd till handläggare i rekryteringsprocessen. I systemet handläggs hela rekryteringen från att skapa annons och ansökningsformulär, publicera annons och urvalsprocess till kommunikation med sökande. Alla sökande skickar in sin ansökan via webben. Systemet är ett arbetsverktyg under pågående rekryteringsprocess och diarieföring av specificerade allmänna handlingar sker automatiskt till förvaltningsdiariet.

Manualen är anpassad för rekrytering av medarbetare (lärare, forskare/postdoktor och T/A anställning) vid Stockholms universitet. För annonsering av plats på forskarutbildningen (doktorandplatser) se separat bilaga 1.

### <span id="page-3-1"></span>**Personuppgifter**

I en rekrytering ges tillgång till de sökandes ansökningshandlingar, vilka innehåller personuppgifter. Handlingarna ska inte delas med andra utanför rekryteringsgruppen. När ärendet är avslutat, kom ihåg att filer sparade utanför systemet och utskrivna handlingar ska gallras.

### <span id="page-3-2"></span>**Stöddokument**

På Medarbetarwebben/Råd och stöd/HR-guiden/Rekrytering finns stöddokument som exempelvis intervjumall, referensmall och motivering till beslut. På Medarbetarwebben/Råd och stöd/Blanketter och mallar finns anställningsbeslut.

### <span id="page-3-3"></span>**Internationell rekrytering**

För att anställa en medborgare utanför EU krävs det att annonsen varit publicerad 10 dagar på Arbetsförmedlingens webbplats för att få ansökan om arbetstillstånd godkänd. Stockholms universitet erbjuder information och stöd till institutioner vid internationella rekryteringar, läs mer på Medarbetarwebben och HR-guiden.

### <span id="page-3-4"></span>**Officiell anslagstavla**

Stockholms universitets officiella anslagstavla finns i Frescati, Södra huset, Hus A, plan 4.

### <span id="page-3-5"></span>**Överklagat beslut**

Anställningen kan överklagas under en tre veckors period från att information publicerats på den officiella anslagstavlan. Ett eventuellt överklagande av beslut rörande anställning på institution handläggs enligt delegationsordning. Om inget överklagande har inkommit inom tre (3) veckor efter att beslutet anslagits vinner beslutet laga kraft. Ett överklagande hanteras inte i rekryteringssystemet. Det ska dock diarieföras i W3D3 av registrator.

# <span id="page-3-6"></span>**Inloggning**

#### <span id="page-3-7"></span>**Behörighet**

Anställda vid Stockholms universitet har automatiskt en grundbehörighet i systemet för att kunna delta i urvalsprocessen vid en rekrytering. Alla som handlägger ett rekryteringsärende

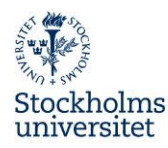

behöver utökad behörighet till rekryteringssystemet. Ifylld och underskriven eller edusignerad behörighetsblankett skickas till Personalavdelningen/ReachMee.

### <span id="page-4-0"></span>**Logga in**

På Medarbetarwebben/IT/Stödsystem finns inloggning till ReachMee. Vid inloggning anpassa startsidan genom att välja Inställningar (ögat-symbolen) och kryssa t.ex. i rutan **Aktuella projekt**.

### <span id="page-4-1"></span>**Beslut om rekrytering**

Beslut om avsikten att anställa en ny medarbetare ska fattas enligt gällande delegationsordning.

## <span id="page-4-2"></span>**Skapa rekryteringsprojekt**

#### <span id="page-4-3"></span>**Referensnummer från registrator**

För att skapa ett projekt behöver du ett referensnummer. Använd referensnummerlänken på ReachMees startsida eller kontakta registrator. Ange fullständig annonsrubrik ex "Postdoktor i biokemi" samt handläggare. För handläggning av läraranställningar kontakta respektive fakultetskansli.

### <span id="page-4-4"></span>**Befintliga projekt**

När du väljer flik **Projekt** når du samtliga rekryteringsprojekt. I vänstermarginalen kan du välja att se egna, tilldelade och dina avslutade projekt. Snabbinformation om respektive projekt når du via rullgardinsmenyn (tre prickar) till vänster.

Du kan använda dig av **Sökfiltret** för att söka efter projekt med ett visst referensnummer, organisation och institution/motsvarande.

#### <span id="page-4-5"></span>**Skapa och beskriv projektet**

Skapa ett nytt projekt genom att klicka på **Nytt projekt** i övre högra hörnet och fyll i de uppgifter som beskriver projektet.

- 1. Välj **Institution/motsvarande.**
- 2. Ange **Projektnamn.** Projektnamn ska vara detsamma som den publicerade annonsens rubrik. Det **Antal** som anges styr hur många du kan ge status anställd i projektet och går att ändra senare i processen.
- 3. Ange som diarienummer det **ref.nr** med format **SU FV-xxxx-åå** som du fått via länken eller som registrator skickat dig. Kopiera och klistra gärna in direkt från meddelandet.
- 4. Använd eventuellt fältet **Kommentarer** för att ytterligare beskriva anställningen, t.ex. vem som är projektledare.
- 5. Under Klassificering fyll i övriga uppgifter avseende **Område, Inriktning, Land, Län, Kommun, Anställningsform, Sysselsättningsgrad** och **Arbetstid**. Tillsvidareanställning är huvudregeln. Dessa uppgifter ligger till grund för att filtrera fram annonsen på webben samt är underlag för statistik.
- 6. Klicka på **Spara** när du har fyllt i samtliga uppgifter.

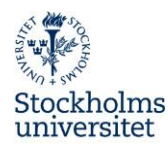

7. Under **Hantera processteg** lägg till **SU generell process** eller **SU generell lärare** och tillämpa mallen. Mer information finns i systemet.

Under projektdefinition kommer du senare under processen att bifoga de dokument som är allmänna handlingar och som ska överföras till förvaltningsdiariet.

### <span id="page-5-0"></span>**Annons och urvalsfrågor**

Våra platsannonser ska vara enhetligt utformade och utgår från annonsmallar i systemet. Annonsmallar och rubriker är översatta. Alla annonser skrivs på svenska (SFS 2009:600). Alla annonsmallar finns i systemet och på Medarbetarwebben/HR-guiden.

### <span id="page-5-1"></span>**Skapa grundannons**

Den första annonsen är Grundannons och ska alltid vara svensk.

- 1. I ditt projekt, välj Annons.
- 2. Välj utifrån befattning en mall (sv) i listan "Gemensamma mallar" i högermarginalen, klicka på **Tillämpa mallen** och hämta innehållet med **Ok**.
- 3. Välj **SE** som språk.
- 4. Annonsens **Rubrik** ska vara densamma som projektnamnet. Tänk på att det som anges i fältet rubrik syns i annonsen.
- 5. **Introtext** ska ej användas.
- 6. Skriv in annonstext på lämpliga ställen. Byt ut den text som finns inom hakparantes [%xxxxx%] och ta bort parenteserna. Rubriker som finns i annonsmallen ska användas och endast rubriker ska ha fet stil. Använd enkel radbrytning (skift+retur), för att komma direkt till raden under rubriken.
- 7. Om du kopierar in text till annonsen, exempelvis från Word, är det viktigt att du "tvättar texten" från formateringar. Välj i texteditorn funktionen **Klistra in som text** under menyn Redigera. Alternativt kan du spara ditt Word-dokument som oformaterad text (.txt) och kopiera stycken därifrån eller "tvätta texten" i programmet Anteckningar eller i ditt e-postprogram.
- 8. URL-länkar (och e-postlänkar) tryck på knappen **Infoga/redigera länk**, skriv/kopiera in länknamnet och text att visa samt välj under **Mål, Nytt fönster**.
- 9. Lägg till profiltext under **Avslutande text**.
- 10. I våra annonser skrivs kontaktpersoner in i annonstexten och rutan Hitta och lägg till kontaktperson **används inte**.
- 11. **Spara** annonsen.

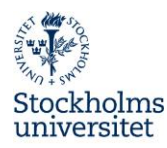

12. Klicka **Visa utseende på webben** och *förhandsgranska* din annons på publiceringsplatsen Webbsida (sv). Säkerställ att referensnummer är angett med format och nummer SU FV-xxxx-åå samt att sista ansökningsdag är korrekt angiven. Testa att länkarna funkar.

### <span id="page-6-0"></span>**Skapa ansökningsformulär**

När annonsen är klar ska du skapa ansökningsformulär. Vi har frågepaket för lärare, postdoktorer/forskare och teknisk/administrativ personal. Alla frågepaket är översatta till engelska. De två första frågorna är obligatoriska och gäller för alla utlysningar vid Stockholms universitet och ska inte ändras, flyttas eller tas bort.

- 1. Gå till **Ansökan**.
- 2. Klicka på **Urvalsfrågor**.
- 3. Välj utifrån befattning **Gemensam mall/frågepaket**.
- 4. Klicka på **Tillämpa mallen**.
- 5. Frågepaketens frågor inleds med två obligatoriska standardfrågor. Frågepaketen går inte att redigera, däremot kan du efter att ha tillämpat en frågepaketmall välja att kasta de frågor och frågerubriker som saknar relevans för den aktuella rekryteringen.
- 6. Om du väljer att skapa egna frågor med dokumentuppladdning, ska dokumenttyp vara Övriga bilagor. Ska du annonsera på engelska, måste de nya frågorna översättas.
- 7. Efter publicering får urvalsfrågorna inte ändras eftersom ändringarna påverkar redan inskickade ansökningar.

#### <span id="page-6-1"></span>**Skapa annonsvariant för anmälan till Arbetsförmedlingen**

En annons som är publicerad på Arbetsförmedlingens webbsida Platsbanken måste understiga **6 500 tecken**. Om du överskrider antal tecken får du en varning och måste skapa en kortare annons för publicering.

- 1. I ditt projekt välj Annons och kontrollera att du har Grundannonsen vald i skrollningsfältet högst upp.
- 2. Klicka **Lägg till annonsvariant**.
- 3. Du får upp en ruta, där du vid "Visningsnamn" namnger annonsvarianten, ex Platsbanken.
- 4. Välj **SE** som språk.
- 5. Rutan för att hämta annonsinnehåll ska vara ikryssad.
- 6. Systemet varnar om det finns för många tecken i annonstexten. Korta ner annonstext på lämpligt sätt till under 6 500 tecken. Annonsrubrik får vara max 74 tecken.
- 7. Under rubriken Ansökan ange "OBS! Den fullständiga annonsen hittar du på Stockholms universitets webbsida su.se/jobb".
- 8. **Spara** annonsen.

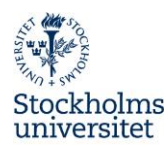

9. *Förhandsgranska* din annonsvariant med **Visa utseende på webben**.

### <span id="page-7-0"></span>**Skapa annonsvariant på engelska**

Vid behov av engelsk annons välj annonsmall utifrån befattning på engelska (eng).

- 1. I ditt projekt välj Annons.
- 2. Klicka **Lägg till annonsvariant**.
- 3. Vid "Visningsnamn" namnge annonsvarianten, exempelvis Engelsk.
- 4. Välj **UK** som språk. Detta är viktigt för att ansökningsformuläret och övrigt innehåll ska översättas till engelska.
- 5. Rutan för att hämta annonsinnehåll ska **inte** vara ikryssad.
- 6. Välj därefter relevant engelsk annonsmall och skriv in annonstext på lämpliga ställen.
- 7. **Spara** annonsen.
- 8. *Förhandsgranska* din annonsvariant med **Visa utseende på webben**.

### <span id="page-7-1"></span>**Skapa Information om anställningsbeslut**

Underlag för **Information om anställningsbeslut** skapas i samband med grundannonsen. När anställningsbeslut är fattat kompletteras underlaget med namn och datum. Därefter ska det publiceras.

- 1. I ditt projekt välj Annons.
- 2. Klicka **Lägg till annonsvariant**.
- 3. Du får upp en ruta, där du vid "Visningsnamn" namnger annonsvarianten, ex Information om anställningsbeslut.
- 4. Välj **SE** som språk.
- 5. Rutan för att kopiera all annonsinformation ska inte vara ikryssad.
- 6. **Spara.**
- 7. Välj **Information om anställningsbeslut (sv)** i listan "Gemensamma mallar" i högermarginalen, klicka på **Tillämpa mallen** och hämta innehållet med **Ok**.
- 8. Underlagets rubrik ska vara densamma som den svenska grundannonsens rubrik.
- 9. Byt ut den text som finns inom hakparantes [%xxxxx%] och ta bort parenteserna. Namn och datum fylls i först då anställningsbeslut fattats.
- 10. Ingen avslutande profiltext.
- 11. OBS! Under Inställningar längst ner klicka i "**Dölj ansökningsknappen**".
- 12. **Spara** annonsen.

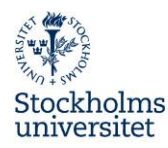

 publiceringsplatsen Information om anställningsbeslut (sv). 13. Klicka **Visa utseende på webben** och förhandsgranska din annons på

#### <span id="page-8-0"></span>**Granskning och godkännande av annonser**

När grundannons, ansökningsformulär, ev. annonsvarianter samt information om anställningsbeslut är klara, klicka på **Skicka till granskning** till höger.

Personalavdelningen kvalitetssäkrar rekryteringen samt undersöker om befattningen kan tas i bruk för omplacering. Om så inte är fallet, godkänns annonsen inom tre dagar. Vid större gemensamma utlysningar godkänns annonsen inom fem arbetsdagar.

### <span id="page-8-1"></span>**Publicera annons**

När Grundannons, ev. annonsvariant och ansökningsformulär samt Information om anställningsbeslut är godkända kan de publiceras. Alla jobb ska annonseras på vår svenska webbsida. De ska även anmälas till Arbetsförmedlingen enligt Förordning om statliga platsanmälningar. Personalorganisationerna informeras om våra annonser genom att de prenumererar på lediga jobb.

### <span id="page-8-2"></span>**Grundannons**

- 1. Välj **Publicering**.
- 2. Välj Grundannons i skrollningsfältet högst upp.
- 3. Kryssa i publiceringsplats Webbsida (sv) för publicering på vår svenska webbsida. Rekommenderad ansökningstid är tre veckor. Välj publiceringsdatum innan du klickar **Publicera**.
- 4. I samband med detta publiceras svenska annonsen på lediga jobb och officiell anslagstavla.
- 5. Kontrollera status.
- 6. Vid publicering sker en automatisk diarieföring av annons.
- 7. Behöver annons redigeras: avpublicera, ändra i annonsen och publicera om. Detta för att slutgiltig version av annons ska diarieföras.

### <span id="page-8-3"></span>**Anmälan till Arbetsförmedlingen**

- 1. Välj Grundannons eller vid behov en kortare annonsvariant i skrollningsfältet högst upp.
- 2. Kryssa i publiceringsplats Platsbanken.
- 3. Ange datum. Säkerställ att det är rätt annonsvariant och rätt datum och **Publicera**.
- 4. När du klickat **Publicera** visas Platsbankens publiceringsguide där geografisk placering och jobbkategori anges för annons. Svara på obligatoriska frågor. Tryck på **Publicera**, klicka Klart.

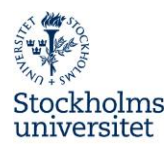

5. Gå tillbaka till publicering och kontrollera status.

### <span id="page-9-0"></span>**Engelsk annons**

- 1. Välj annonsvariant Engelsk i skrollningsfältet högst upp.
- 2. Kryssa i publiceringsplats Webpage (eng). Säkerställ att det är rätt annonsvariant och rätt datum innan du klickar **Publicera**.
- 3. Kontrollera status.

### <span id="page-9-1"></span>**LinkedIn Premium**

Vid publicering via LinkedIn Premium (3.900 kr) ska institutionsnummer uppges i rutan för "Cost".

### <span id="page-9-2"></span>**Avbryt publicering**

Välj annonsvariant i skrollningsfältet högst upp och markera vald publiceringsplats som ska avbrytas. Klicka på **Avbryt publicering**.

# <span id="page-9-3"></span>**Ansökningar**

### <span id="page-9-4"></span>**Bekräftelse till sökande**

Systemet skickar för varje inkommen ansökan automatiskt en bekräftelse per e-post.

Kontrollera att samtliga sökande är synliga på en sida. Ändra antal rader per sida i rutan längst ned till höger, så att samtliga sökande syns eller var uppmärksam på att du har sökande på flera sidor.

### <span id="page-9-5"></span>**Annan ansökan som ska beaktas (dold publicering)**

För ansökningar som ska beaktas, men inte inkommit via systemet, kan **dold publicering**  användas.

- 1. Välj **Publicering**.
- 2. Välj annons Grundannons eller annonsvariant Engelsk i skrollningsfältet högst upp.
- 3. Kryssa i publiceringsplats Dold publicering (sv) eller Dold publicering (eng) för publicering. Välj publiceringsdatum innan du klickar **Publicera**.
- 4. Kontrollera status.
- 5. För att hämta länk till annonsen gå till Annons. Välj rätt annonsvariant i skrollningsfältet högst upp. På höger sida välj Visa utseende på webben, Dold publicering (sv) alternativt Dold publicering (eng). Kopiera länk längst ned i annonsen.
- 6. Skicka länken till kandidaten och ange datum när ansökan ska ha inkommit.
- 7. Ingen automatisk diarieföring av annons sker vid dold publicering.

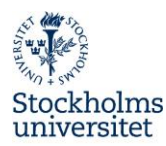

### <span id="page-10-0"></span>**Återtagen ansökan**

Om en sökande återtar sin ansökan,ska ett underlag som bekräftar återtagandet skickas till diariet via systemet. Om sökande meddelar återtagen ansökan per telefon, ska detta bekräftas per e-post.

- 1. Öppna upp kandidatens profil.
- 2. Välj **Redigera** under **Dokument**.
- 3. Skrolla ner till **Övriga dokument** och **+ Lägg till**.
- 4. Välj filen du vill ladda upp.
- 5. Ange Dokumenttyp Återtagen ansökan och lägg till datum (datumet i dokumentet).
- 6. Klicka **Ladda upp**.
- 7. Återtagen ansökan diarieförs automatiskt.
- 8. Kom ihåg att ändra kandidatens Status i projektet till **Återtagen ansökan**.

### <span id="page-10-1"></span>**Förlängd ansökningstid**

Om det vid ansökningstidens utgång inte finns tillräckligt många eller kvalificerade ansökningar, kan institutionen/fakultetsnämnden besluta att förlänga ansökningstiden.

- 1. Välj **Publicering** och avpublicera annons.
- 2. Välj **Annons**.
- 3. Lägg till parentes runt den ursprungliga texten och datumet. Komplettera befintliga annonser med informationen **Förlängd ansökningstid t.o.m.: 2022-06-01** alternativt på engelska **Prolonged application time – new closing date: 1 June 2022**.
- 4. Klicka **Spara**.
- 5. Välj **Publicering** och välj rätt annonsvariant i skrollningsfältet högst upp.
- 6. Kryssa i publiceringsplats webbsida (sv) och ev andra publiceringsplatser.
- 7. Grundannons med förlängd ansökningstid visas automatiskt på officiell anslagstavla och diarieförs när ny publiceringsperiod anges.
- 8. Informera de sökande om den förlängda ansökningstiden och att de kvarstår som sökande, om de inte meddelar annat. De sökande har möjlighet att komplettera sina meriter fram till ansökningstidens utgång, men måste då kontakta handläggaren som öppnar ansökan.

### <span id="page-10-2"></span>**Öppna upp ansökan**

För sökande som har möjlighet att komplettera sin ansökan inom ansökningstiden kan handläggaren öppna upp ansökan för sökande.

- 1. Välj kandidatprofil.
- 2. Klicka på pennan vid raden **Stängd för förändring**, för att förlänga.

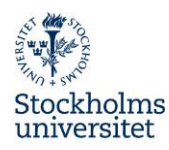

- 3. Ange datum.
- 4. Uppdatera.
- 5. Meddela den sökande vilken tid hen har på sig.

### <span id="page-11-0"></span>**Urvalsprocess**

När ansökningstiden gått ut kan du påbörja urvalsprocessen.

### <span id="page-11-1"></span>**Rekryteringsgrupp**

I projektet kan deltagare bjudas in för att delta i urvalsprocessen. Vid behov kan ägare av projektet ändras vid ex sjukdom, ledighet etc.

För att tilldela behörigheter till ditt rekryteringsprojekt gör du på följande sätt:

- 1. I ditt projekt välj **Beskrivning** och **Deltagare**.
- 2. Välj **Lägg till** deltagare. Skriv in namnet (hela namnet eller första bokstäverna) på personen du söker för att ge behörighet och klicka på knappen **Sök**. (Om du inte hittar namnet i listan, får du be personen att logga in i ReachMee.)
- 3. Klicka på namnet. Nu visas den inbjudna personens namn i huvudfönstret.
- 4. Markera vad personen ska kunna göra, exempelvis prioritera kandidater, påminnelser via e-post etc. Undvik att de som deltar i urvalet ser varandras prioriteringar.

### <span id="page-11-2"></span>**Kandidater i projektet**

Klicka på kandidatförteckning och du får en överblick med information om kandidaterna. Här finns processmapparna och viss grundinformation om kandidaterna. Klicka på en processmapp för att se vilka kandidater som ligger i den.

### <span id="page-11-3"></span>**Läs ansökningshandlingar**

Klicka på kandidatens namn. Under kandidatens profil hittar du information om den sökande, svar på urvalsfrågor och de dokument som bifogats.

På kandidatens sida till höger finns även möjlighet att sätta prioritet mellan 1–5 stjärnor.

Klicka på **nästa kandidat** för att komma till nästa ansökan.

### <span id="page-11-4"></span>**Flytta kandidat till annan mapp**

För att flytta en eller flera kandidater till nästa processmapp gör du på följande sätt:

- • För att flytta enstaka kandidater ställ dig till vänster om kandidatens namn och bilden ändras till ett kryss. Dra till den mapp som du vill flytta till.
- För att flytta fler kan du markera de kandidater du vill flytta.
- Klicka välj Åtgärder, längst ned på sidan. Alternativt görs det i samband med att du läser ansökan genom att klicka på …Mer i namnfältet på kandidatens profil.

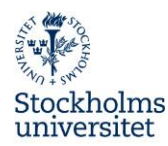

- • Välj Flytta till annan mapp.
- • Välj aktuell processmapp, exempelvis intervju.

### <span id="page-12-0"></span>**Anteckningar**

Det går att göra anteckningar i systemet, men det är inget vi rekommenderar. Tänk på att alla uppgifter kan begäras ut. Markera kandidat, välj Åtgärd och lägg till anteckning alternativt klicka på pratbubblan i kandidatens profil.

### <span id="page-12-1"></span>**Kandidatexport till PDF och Excel**

Kandidaternas profil (personuppgifter och svar på urvalsfrågor, t.ex. namn på referenspersoner) kan exporteras till Excel och kandidatens hela ansökan inklusive uppladdade dokument kan exporteras till PDF.

- 1. Välj ditt projekt.
- 2. **Markera** de kandidater för vilka du vill exportera information.
- 3. Välj **Åtgärder** och **Exportera kandidatinformation**.
- 4. Välj exportformat **Exportera kandidatens grundprofil** (PDF) eller **Exportera kandidatinformation** (Excel).
- 5. Välj vad du vill inkludera i exporten.
- 6. Generera valt format.
- 7. Spara och/eller öppna din pdf- eller Excelfil (se personuppgifter).
- 8. När ansökningshandlingarna sparas som pdf genereras bokmärken för varje kandidat och för varje inskickat dokument. Välj därför att visa bokmärken när du öppnar filen i din pdf-läsare (vanligen Acrobat Reader).

Ansökningshandlingarna kan också exporteras som zip-filer, rekommenderas ej.

### <span id="page-12-2"></span>**Sakkunnigutlåtande**

Sakkunnigutlåtande som inkommer ska laddas upp i systemet.

- 1. Välj **Beskrivning** och **Projektdefinition**.
- 2. Klicka på **Lägg till** (längst ned).
- 3. Välj fil att ladda upp, ange dokumenttyp **Utlåtande från sakkunnig**.
- 4. I rutan avsändare ange namn på den som skrivit sakkunnigutlåtande samt mottagetdatum.
- 5. Klicka **Ladda upp**.
- 6. Sakkunnigutlåtande diarieförs automatiskt.

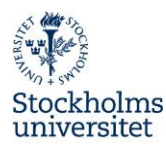

### <span id="page-13-0"></span>**Inbjudan till intervju**

För att bjuda in till intervju markera kandidat och välj Åtgärd **Skapa och sänd inbjudan**  alternativt klicka på boka möte i kandidatens profil. Mer information finns i systemet.

## <span id="page-13-1"></span>**Kommunikation i systemet**

Det finns möjlighet att kommunicera till en specifik kandidat eller till en hel grupp. Du kan även följa tidigare korrespondens med enskilda kandidater i projektet. Vår rekommendation är att kommunicera med kandidaten via systemet.

### <span id="page-13-2"></span>**Brevmallar**

För att skicka brev baserat på en brevmall.

- 1. Markera de kandidater som du vill skicka brev till.
- 2. Klicka på **Åtgärder.**
- 3. Välj Skicka brev.
- 4. Brevmallar finns nere till höger.
- 5. Klicka på önskat brev under gemensamma mallar för att använda en brevmall. Koderna ska vara kvar då information hämtas automatiskt. Granska brevets ämnesrad och brevtexten och gör vid behov korrigeringar.
- 6. Använd gärna kommentarsfältet för att kortfattat beskriva innehållet i meddelandet.
- 7. Klicka på **Skicka brev**.

### <span id="page-13-3"></span>**Att skapa och spara egna brevmallar**

För att skapa egna brevmallar, synliga endast för dig, gör du på följande sätt:

- 1. Gå in i ett projekt.
- 2. Välj E-post och **Skicka brev +**.
- 3. I nedre högermarginal finns Brevmallar.
- 4. Skriv ditt brev eller hämta en brevmall att redigera.
- 5. Klicka på **Spara som mall**.
- 6. Fyll i efterfrågade uppgifter och klicka **Spara**.

### <span id="page-13-4"></span>**Beslut**

Inför beslut om vem av de sökande som är skickligast (4§ LOA) väg samman saklig information som framkommit under urvalsprocessen. När beslut är fattat ska anställningsbeslut skrivas, information lämnas på officiell anslagstavla och beslutet motiveras.

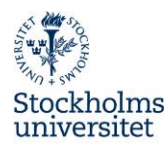

### <span id="page-14-0"></span>**Anställningsbeslut**

Vid Stockholms universitet tillämpas provanställning. Kom överens om tillträdesdatum och lön. Var tydlig med information till den nyanställde om att anställningsbeslutet gäller under förutsättning att det vunnit laga kraft tre veckor efter att det publicerats på den officiella anslagstavlan.

Den anställde ska få ett Anställningsbeslut. Anteckningsfältet ska innehålla en kort beskrivning av de huvudsakliga arbetsuppgifterna. Kontrollera att meningen "Beslutet gäller under förutsättning av lagakraftvinnande" är förtryckt på anställningsbeslutet.

### <span id="page-14-1"></span> **Informera om anställningsbeslut på officiell anslagstavla**

När anställningsbeslutet är fattat ska information lämnas på officiell anslagstavla enligt AF 7§. Använd det underlag du skapade i samband med annonserna och komplettera med namn och beslutsdatum. När beslutet vunnit laga kraft efter tre veckor på officiell anslagstavla, följ anvisningar under Anställningsbeslut läggs in i systemet.

- 1. Välj **Annons**.
- 2. Välj underlaget Information om anställningsbeslut i skrollningsfältet högst upp.
- 3. Komplettera med namn och beslutsdatum (dvs. publiceringsdagens datum).
- 4. Klicka **Spara**.
- 5. Välj **Publicering**.
- 6. Välj annonsvariant **Information om anställningsbeslut** i skrollningsfältet högst upp.
- 7. Kryssa i publiceringsplats **Information om anställningsbeslut (sv**). Information om anställningsbeslut ska vara publicerat i tre veckor (kalenderdagar) för lagakraftvinnande. T.ex. publicering på en tisdag räkna t.o.m. tisdag tre veckor framåt.
- 8. Välj publiceringsdatum och var noga med att säkerställa att det är rätt annonsvariant och rätt datum innan du klickar **Publicera.**
- 9. I samband med detta publiceras information om anställningsbeslut på officiell anslagstavla. Granska status.
- 10. Vid publicering sker en automatisk diarieföring av information om anställningsbeslut.
- 11. Meddela kandidater som ej fått anställningen (se Information/Meddelande till övriga sökande, s. 16).

#### <span id="page-14-2"></span>**Motivering till beslut/protokollsunderlag**

Skriv och bifoga kortfattad motivering till beslutet eller bifoga lärarförslagsnämndens protokoll.

- 1. Välj **Beskrivning** och **Projektdefinition**.
- 2. Klicka på **Lägg till** (längst ned).
- 3. Välj fil att ladda upp, ange dokumenttyp **Motivering till beslut**.

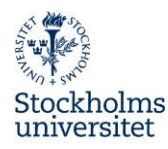

- 4. I rutan Avsändare ange för- och efternamn på den som skrivit motiveringen (eller ange protokoll lärarförslagsnämnd och ev. protokollsdatum).
- 5. Ange datumet i dokumentet som Inkom-datum.
- 6. Klicka **Ladda upp**.
- 7. Motivering till beslut/protokoll diarieförs automatiskt.

# <span id="page-15-0"></span>**Information**

### <span id="page-15-1"></span>**Information till nyanställd**

Skicka det undertecknade anställningsbeslutet i original till den nyanställde och bifoga: *"Välkomstbrevet till nyanställd"*, *"Du och din arbetsplats"* samt *"Föreskrift för anställda avseende användning av information och informationshanterande resurser"*.

### <span id="page-15-2"></span>**Information till berörda parter**

Skicka kopia av anställningsbeslut till lönehandläggare vid Personalavdelningen och per e-post till personalorganisationerna: [saco@saco.su.se,](mailto:saco@saco.su.se) [st@st.su.se](mailto:st@st.su.se) och [seko@seko.su.se.](mailto:seko@seko.su.se) När anställningen avser mer än ett år eller provanställning, ska personalorganisationerna ha fem arbetsdagar på sig att ge synpunkter på anställningsbeslutet.

#### <span id="page-15-3"></span>**Meddelande till övriga sökande**

Personer som intervjuats meddelas muntligt. Meddela övriga sökande om att anställningen är tillsatt, se brevmallar under rubriken **Kommunikation i systemet**. Brevmall finns i systemet och kan vid behov anpassas. Markera samtidigt dessa kandidaters status som refuserade.

### <span id="page-15-4"></span>**Beslut vunnit laga kraft**

När beslutet vunnit laga kraft markeras aktuell kandidat som anställd i systemet. Markera kandidaten och välj Åtgärd, Status i projektet och **Anställd**.

### <span id="page-15-5"></span>**Anställningsbeslut läggs in i systemet**

När beslutet vunnit laga kraft ska handläggaren bifoga inskannad kopia av det undertecknade anställningsbeslutet i systemet för diarieföring.

- 1. Välj **Beskrivning** och **Projektdefinition.**
- 2. Klicka på **Lägg till** (längst ned).
- 3. Välj fil att ladda upp, ange dokumenttyp **Anställningsbeslut**.
- 4. I rutan Avsändare ange för- och efternamn på den som blivit anställd.
- 5. Ange beslutsdatumet i dokumentet som Inkom-datum.
- 6. Klicka **Ladda upp**.

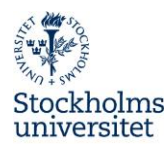

- 7. Anställningsbeslutet diarieförs automatiskt.
- 8. Avsluta ditt projekt när anställningsbeslutet är bifogat och vunnit laga kraft.

# <span id="page-16-0"></span>**Avsluta dina projekt**

När anställningsbeslutet är bifogat och har vunnit laga kraft ska projektet avslutas i rekryteringssystemet och i diariet.

### **För att avsluta ett projekt**

- 1. Välj projektet.
- 2. Välj **Avsluta projekt** (till vänster).
- 3. Hantera eventuellt kvarvarande aktiva kandidater och ge dem status **Avslag**.
- 4. Klicka på knappen Avsluta projektet.
- 5. Ditt projekt finns under avslutade.
- 6. Skicka e-post till [registrator@su.se,](mailto:registrator@su.se) ange referensnummer på ärenderaden, och meddela att ärendet är avslutat. Eventuella pappersoriginal med underskrifter skickas med internpost till registrator för arkivering.

### <span id="page-16-1"></span>**Avbruten rekryteringsprocess**

Om rekryteringsunderlaget är otillräckligt eller om det uppkommit andra omständigheter, kan beslut fattas om att avbryta anställningsförfarandet. **Innan beslutet fattas ska personalorganisationerna informeras.** Beslutet om att avbryta ett anställningsförfarande behöver inte anslås. Beslutet kan inte överklagas. Om anställningsförfarandet avbryts utan att någon anställas, ska informationen om detta utgöra det sista dokumentet i systemet och till diariet.

- 1. Välj **Beskrivning** och **Projektdefinition**.
- 2. Klicka på **Lägg till** (längst ned).
- 3. Välj fil att ladda upp.
- 4. Ange dokumenttyp **Avbruten rekrytering**.
- 5. I rutan Avsändare ange namn på den som fattat beslutet.
- 6. Ange datumet i dokumentet som Inkom-datum.
- 7. Klicka **Ladda upp**.
- 8. Beslutet diarieförs automatiskt.
- 9. Meddela kandidater, se Kommunikation i systemet, s. 14.

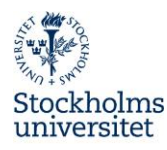

10. När beslutet är bifogat i systemet, avsluta projektet och skicka e-post till [registrator@su.se,](mailto:registrator@su.se) ange referensnummer på ärenderaden, och meddela att ärendet är avslutat.

# <span id="page-17-0"></span>**Diarieföring**

Kontrollera att alla specificerade allmänna handlingar för rekryteringsärendet finns i projektet.

### <span id="page-17-1"></span>**Allmänna handlingar**

I rekryteringssystemet definieras följande handlingar som allmänna handlingar:

- annons, svensk Grundannons (automatisk överföring)
- ansökningar (automatisk överföring)
- • eventuella kompletteringar
- utlåtande från sakkunnig
- motivering till beslut
- information om anställningsbeslut (automatisk överföring) (f.d. anslag om anställning – i gamla projekt)
- anställningsbeslut
- eventuellt avbruten rekrytering
- • eventuellt återtagen ansökan.

Rekryteringssystemet är integrerat med diariet, W3D3. Det innebär att alla dokument i systemet definierade som allmänna handlingar överförs till W3D3 med automatik. Övriga allmänna handlingar diarieförs och arkiveras genom att handläggaren skickar dem till registrator. Det går att begära ut ett ärendekort från registrator för att säkerställa att alla dokument är diarieförda.

### <span id="page-17-2"></span>**Gallring i ReachMee**

När beslutet vunnit laga kraft och fått status avslutat i ReachMee kommer gallring att ske i enlighet med Stockholms universitets gallringsregler.

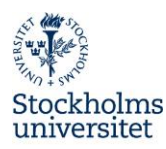

# <span id="page-18-0"></span>**Bilaga 1 – Doktorandplatser/PhD Student Positions**

Annonsering på doktorandplatser är en separat bilaga.

# <span id="page-18-1"></span>**Bilaga 2 – Externa rekryteringskonsulter**

### <span id="page-18-2"></span>**Rekrytering med extern rekryteringskonsult**

När externa rekryteringskonsulter används gäller följande ansvarsfördelning:

- 1. Personalavdelningen tilldelar behörighet åt extern konsult.
- 2. Rekryterande chef ansvarar för att handläggare på institution eller motsvarande lägger ut annonsen i systemet.
- 3. När annonsen är publicerad arbetar extern konsult i systemet med urval och svarsbrev.
- 4. Handläggare på institutionen ansvarar för att avsluta rekryteringen och bifoga de rätta specificerade allmänna handlingarna, t.ex. återtagen ansökan.